## Objective 3—Import and position a die and add artwork

- 1. Perform one of the following actions:
  - From the **File** menu, select **Import** > **Die**.
  - Click the **Import Die** icon in the Pandora toolbar.
- 2. In the Import Die dialog box, navigate to the location where you are storing the sample activity files.
- 3. Locate the Hungry Cat Carton folder, select the Hungry Cat Carton.CF2 file, and click Open.

The die appears on the layout.

- 4. With the die selected, from the **Window** menu, select **Show Geometry Palette**.
- 5. In the **Rotation** box, type **90**.
- 6. Select the upper left point of the reference point diagram, and enter the following information:

**X**: .75 in. (19.1 mm)

**Y**: .75 in. (19.1 mm)

- 7. From the **File** menu, select **Import** > **Artwork**.
- 8. In the Import Artwork dialog box, locate where you are storing the sample activity files. Locate the Hungry Cat Carton folder. Select the Hungry Cat Carton 2.pdf file. Click **Import** (Windows) or **Open** (Mac)..
- 9. With the die selected, drag the artwork Hungry Cat Carton 2.pdf from the **Content** tab to the selected die.
- 10. Click outside the die to deselect it.

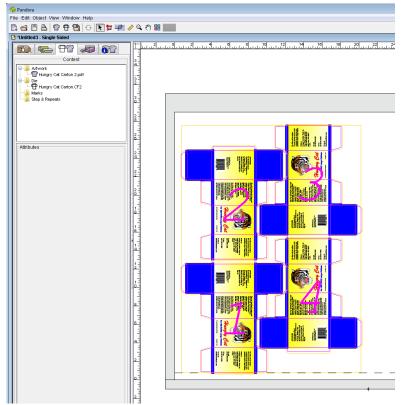